## Utworzenie faktury zaliczkowej oraz końcowej

## **Dzięki poniższej instrukcji dowiesz się:**

- 1. W jaki sposób utworzyć:
	- 1.1. Fakturę zaliczkową
	- 1.2. Fakturę końcową
- 2. W jaki sposób rozliczyć fakturę końcową z fakturą zaliczkową

## **Oferty-Kosztorysy-Zamówienia-Faktury**

## Utworzenie faktury zaliczkowej

*Jestem przedsiębiorcą budowlanym. Klient złożył u mnie zamówienie na budowę domu jednorodzinnego.* 

*Chciałbym wystawić mu fakturę zaliczkową, tak aby już teraz uregulował 10% wartości całego zamówienia. Jak* 

*mogę wystawić taką fakturę?* 

Przystępujemy do wystawienia faktury zaliczkowej

- 1. Z okna głównego IN-FORM wybierz niebieski przycisk "Oferty-Kosztorysy-Zamówienia-Faktury".
- 2. Naciśnij na rejestr w którym wystawiasz faktury zaliczkowe. Jeśli nie posiadasz takiego rejestru, załóż go zgodnie z instrukcją -> [https://www.in-software.pl/za%C5%82ozenie-skoroszytu-i-rejestru-dla-faktur](https://www.in-software.pl/za%C5%82ozenie-skoroszytu-i-rejestru-dla-faktur-zaliczkowych.html)[zaliczkowych.html](https://www.in-software.pl/za%C5%82ozenie-skoroszytu-i-rejestru-dla-faktur-zaliczkowych.html)

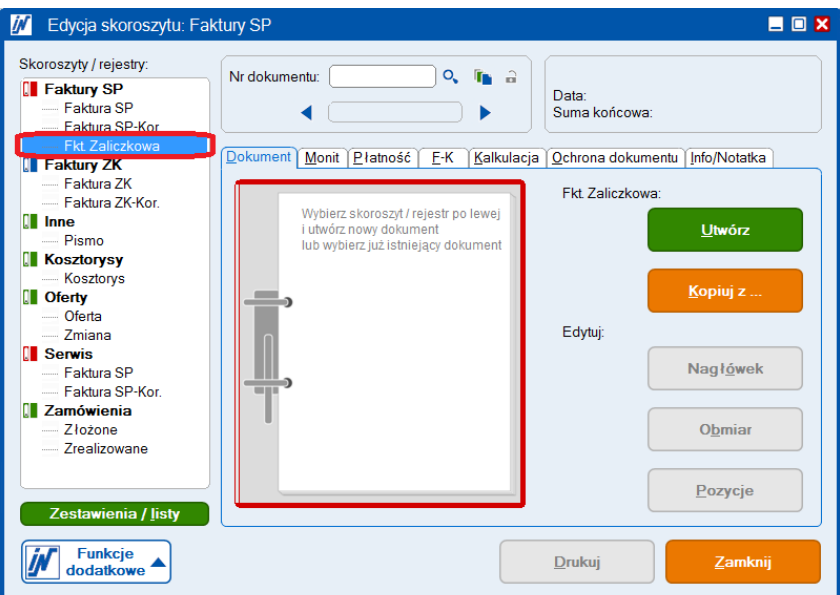

- 3. Następnie wybierz zielony przycisk "Utwórz".
- 4. Za pomocą ikony lupy przy polu "Karta(adres)" wybierz kontrahenta dla którego wystawiasz fakturę. Ewentualnie uzupełnij nagłówek ręcznie. Uwaga! Upewnij się, że w polu "Tytuł" znajduje się: Faktura zaliczkowa. Ewentualnie wpisz ręcznie/wybierz z listy wyboru właściwy tytuł.
- 5. Po uzupełnieniu danych naciśnij na zielony przycisk "Zapisz i dalej".
- 6. Uzupełnij treść faktury zaliczkowej:
	- 6.1. W polu "Ilość" wpisz 1.
	- 6.2. W polu oznaczenie wpisz np. Zaliczka na poczet realizacji zamówienia.
	- 6.3. W polu "Cena jed." wpisz wartość netto (cenę SP) zaliczki.

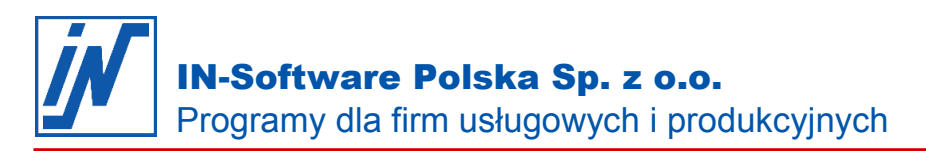

6.4. Naciśnij na przycisk "SUM" znajdujący się na pasku narzędzi po prawej stronie. Rezultat powinien być podobny do poniższego.

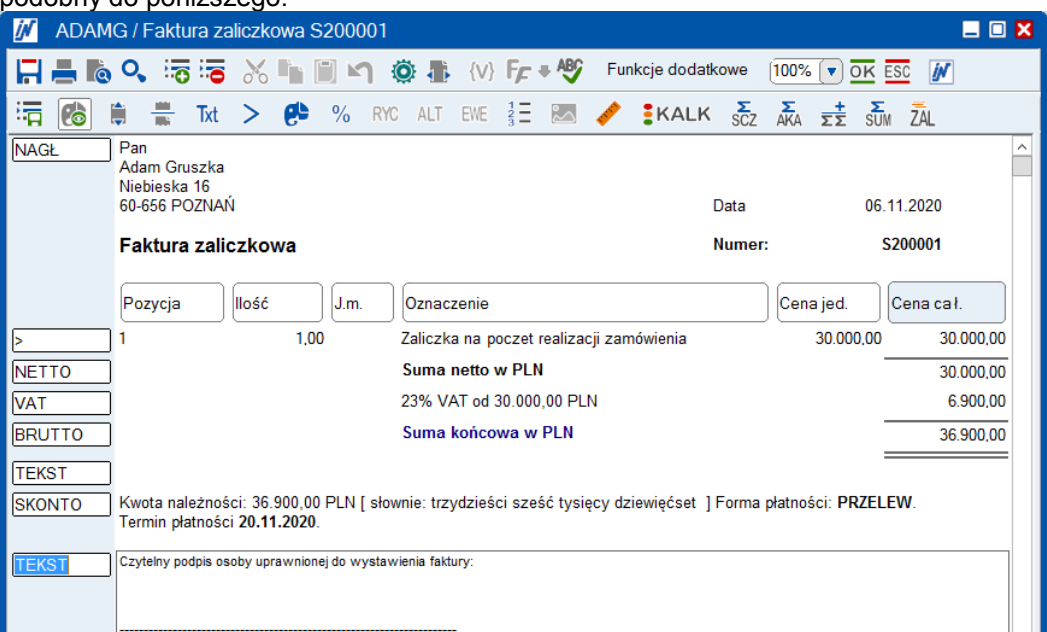

- 7. Pod podsumowaniem faktury zaliczkowej dodaj tzw. Specyfikację zamówienia, która w myśl przepisów jest obowiązkowym elementem faktury zaliczkowej:
	- 7.1. Zaznacz pozycję "TEKST" jak na powyższym obrazku.
	- 7.2. Pod zaznaczoną pozycją tekstową potrzebujemy dodać jeszcze jedną pozycję tekstową. Naciśnij kilkukrotnie przycisk "TAB" na klawiaturze (po lewej stronie, nad przyciskiem Caps Lock), aż pod obecną pozycją "TEKST" pojawi się nowa pozycja. Zamień ją na pozycję tekstową: 7.2.1.Naciśnij prawym przyciskiem myszy na dodaną pozycję
		- 7.2.2. Rozwinie się lista z której wskaż "Wybierz pozycje" -> "Tekstowa". Tak jak na poniższym zrzucie.

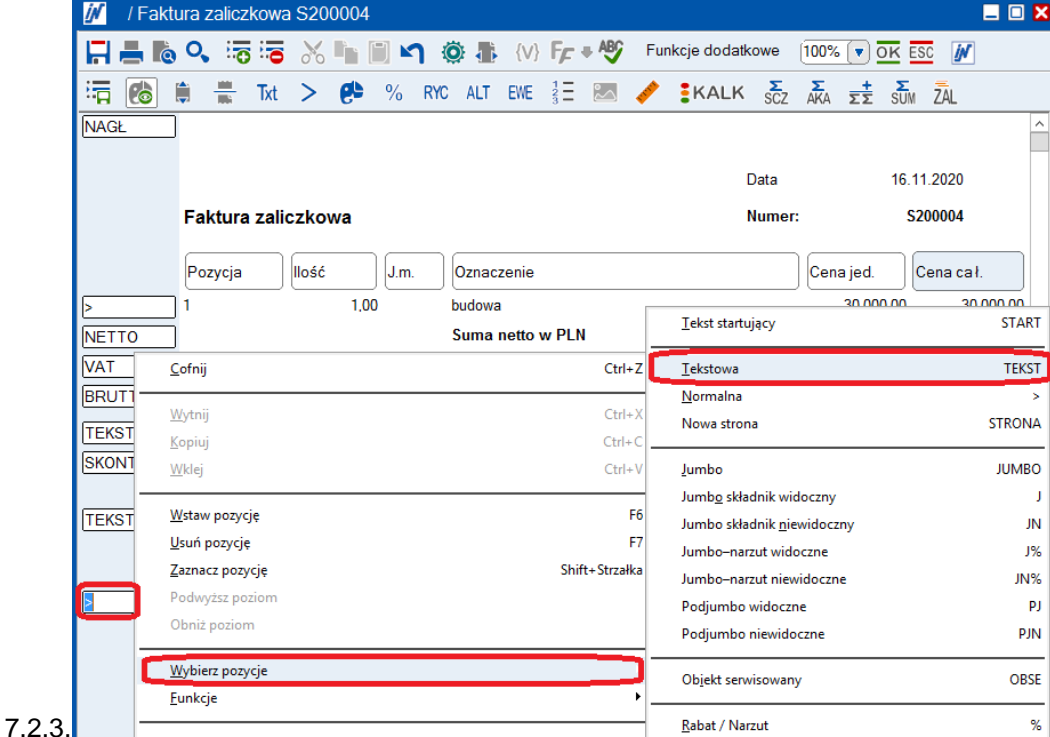

- 7.3. W treści nowej pozycji tekstowej wpisz **Specyfikacja zamówienia:**
- 7.4. Naciśnij przycisk "TAB" na klawiaturze (po lewej stronie, nad przyciskiem Caps Lock).
- 7.5. Została dodana nowa pozycja tekstowa. Zamień ją na pozycję normalną odszukując na pasku narzędzi przycisk ">", i klikając na niego. Pozycja tekstowa została zamieniona na pozycję normalną.

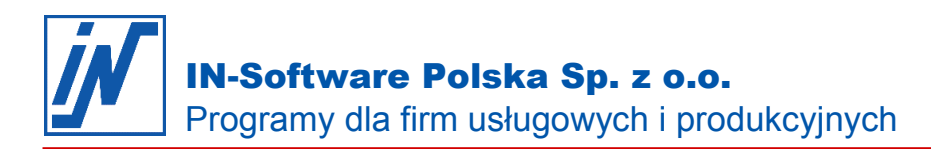

- 7.6. Na podobnej zasadzie jak w pkt. 6 uzupełnij treść, wpisując co dokładnie jest przedmiotem zamówienia. Np. Budowa domu jednorodzinnego. Podaj również "Cenę jed." sprzedawanego towaru/usługi.
- 7.7. Naciśnij na przycisk "SUM" znajdujący się na pasku narzędzi po prawej stronie. Jeśli program zapyta w którym miejscu chcesz wstawić sumy, zaznacz "Wstaw sumy na koniec". Rezultat powinien być podobny do poniższego.

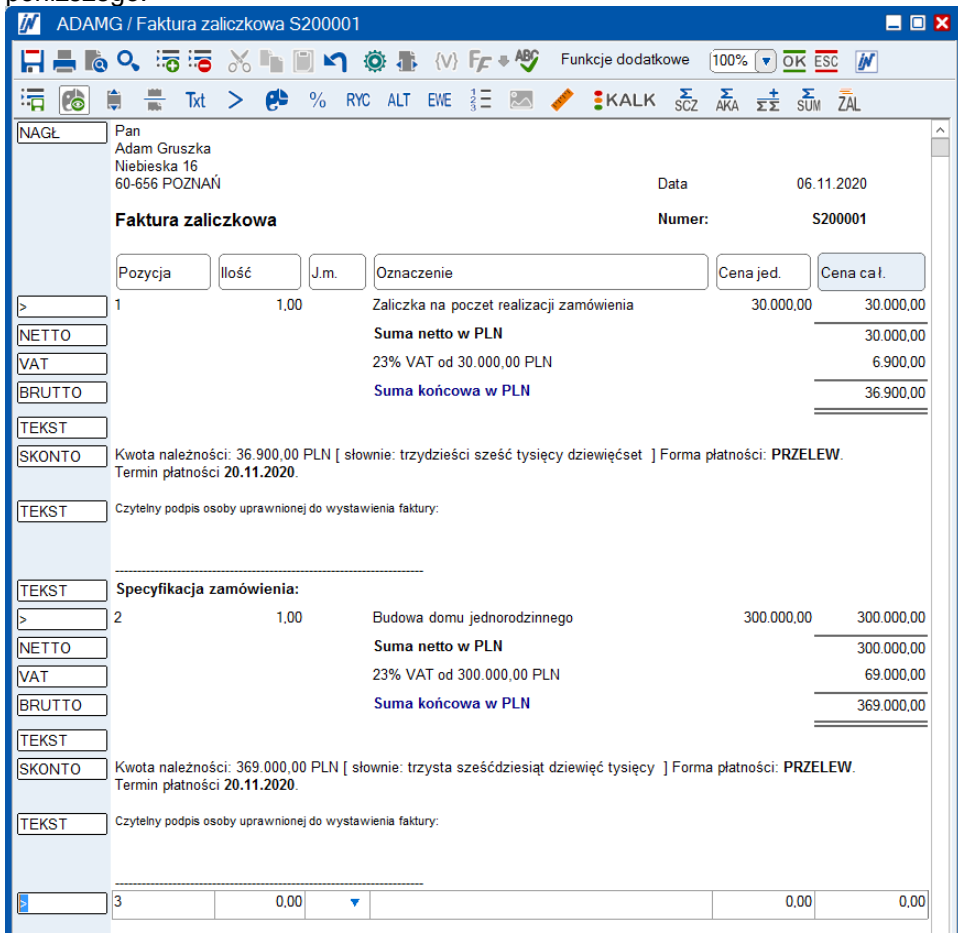

Przejdź na następnej strony.

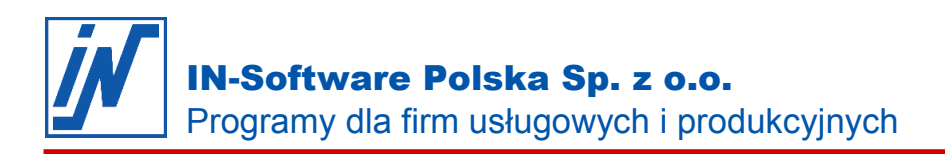

- 8. Przytrzymaj przycisk "Ctrl" na klawiaturze
- 9. Przytrzymując klawisz "Ctrl" zaznacz kolejno myszką wszystkie pozycje znajdujące się pod pozycją "BRUTTO" w specyfikacji zamówienia. Rezultat powinien być podobny do poniższego.

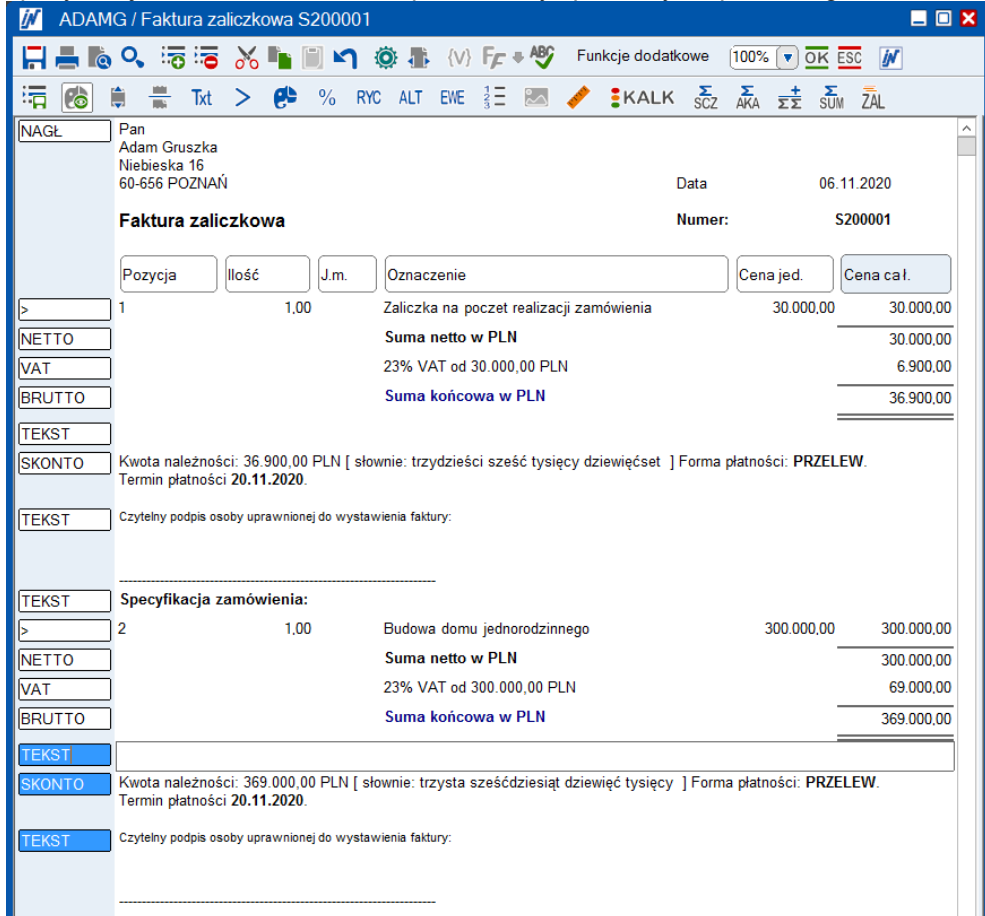

- 10. Naciśnij na przycisk "Usuń pozycję" na pasku narzędzi (ikonka białego minusa na czerwonym tle)
- 11. Nadprogramowe pozycje zostały usunięte. Są one niepotrzebne w treści **Specyfikacji zamówienia**.
- 12. Faktura zaliczkowa jest gotowa.
- 13. Naciśnij na ikonkę drukarki znajdującą się w lewym górnym rogu na pasku narzędzi.
- 14. Naciśnij zielony przycisk "Drukuj".
- 15. Po wydrukowaniu faktury zapisz ją wybierając przycisk "OK" z paska narzędzi. Przejdź do następnej strony w celu uzyskania dalszych instrukcji.

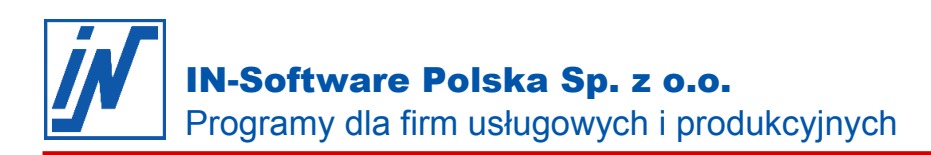

Przystępujemy do ewidencji płatności faktury zaliczkowej

- 1. Jeśli:
	- 1.1. Płatności za faktury rozliczasz w IN-FORM, w module NiZ zaewidencjonuj płatność tak jak robisz to w przypadku innych faktur. Następnie przejdź do pkt. 2.
	- 1.2. Nie rozliczasz płatności za faktury w IN-FORM z wykorzystaniem modułu NiZ przejdź do pkt. 2
- 2. W oknie skoroszytu przejdź na zakładkę "Płatność" i wybierz niebieski przycisk "Płatność, rozliczenie, odpis".

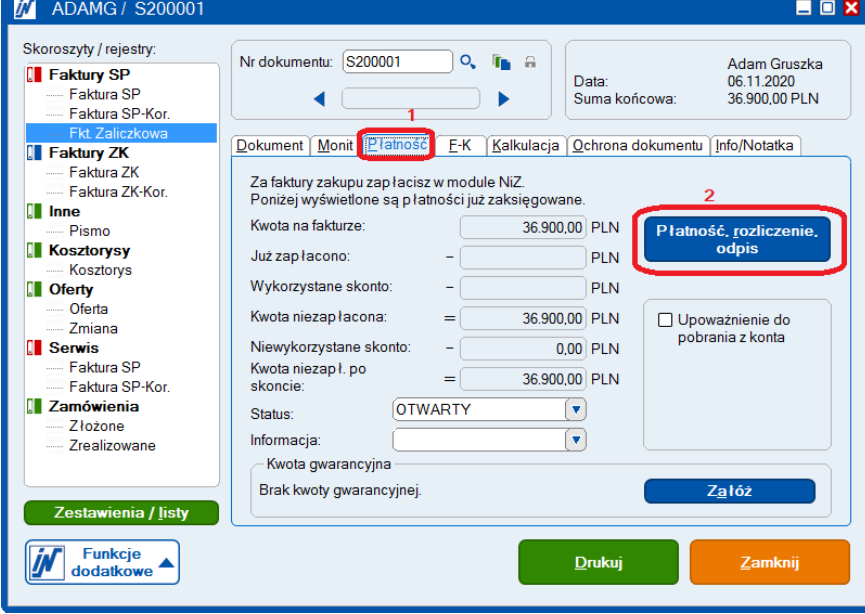

- 3. Naciśnij na zielony przycisk "Płatność".
- 4. W okienku "Zapłata" uzupełnij:
	- 4.1. Datę uregulowanej za zaliczkę płatności
	- 4.2. Kwotę BRUTTO płatności (w opisywanym przykładzie 36 900 PLN)
	- 4.3. Ewentualne szczegóły związane z płatnością wpisz do pola "Tekst"
- 5. Wciśnij "OK".
- 6. Status faktury zmieni się na ZAPŁACONY.
- 7. Wyjdź z okienka płatności poprzez przycisk "Zamknij".
- 8. Teraz możesz przystąpić do wystawienia faktury końcowej. Przejdź do następnej strony instrukcji.

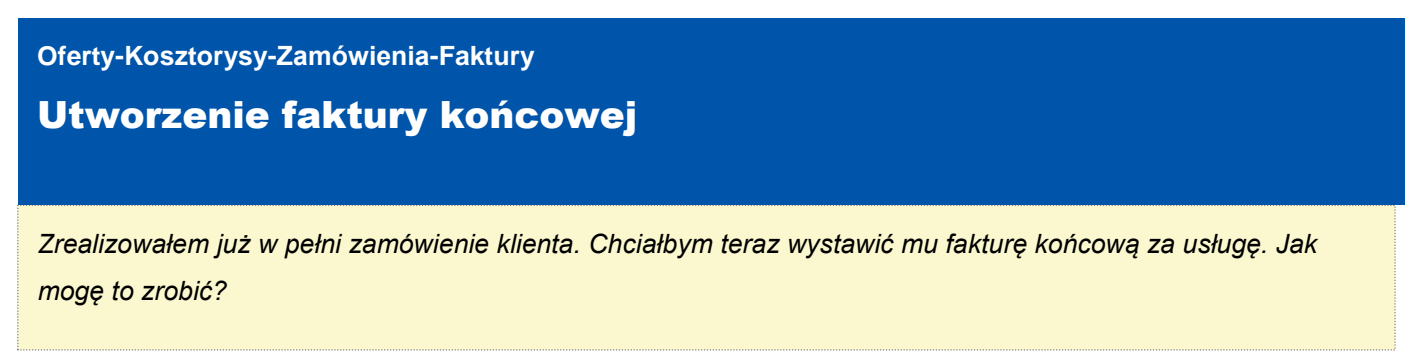

Przystępujemy do wystawienia faktury końcowej

1. Z okna głównego IN-FORM wybierz niebieski przycisk "Oferty-Kosztorysy-Zamówienia-Faktury". Następnie naciśnij na rejestr w którym wystawiasz faktury sprzedaży.

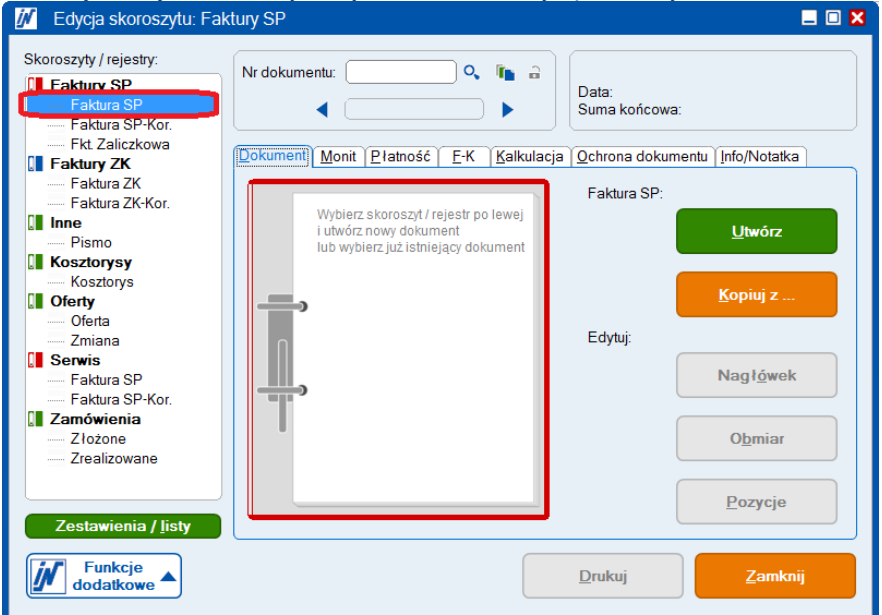

- 2. Następnie wybierz zielony przycisk "Utwórz".
- 3. Za pomocą ikony lupy przy polu "Karta(adres)" wybierz kontrahenta dla którego wystawiasz fakturę. Ewentualnie uzupełnij nagłówek ręcznie. **Uwaga! Upewnij się, że w polu "Tytuł" znajduje się: Faktura końcowa** Ewentualnie wpisz ręcznie/wybierz z listy wyboru właściwy tytuł.
- 4. Po uzupełnieniu danych naciśnij na zielony przycisk "Zapisz i dalej".
- 5. Uzupełnij treść faktury końcowej umieszczając tam pozycje, które były przedmiotem sprzedaży. W opisywanym przykładzie jest to budowa domu jednorodzinnego. Następnie naciśnij na przycisk "SUM" znajdujący się na pasku narzędzi po prawej stronie. Rezultat powinien być podobny do poniższego.

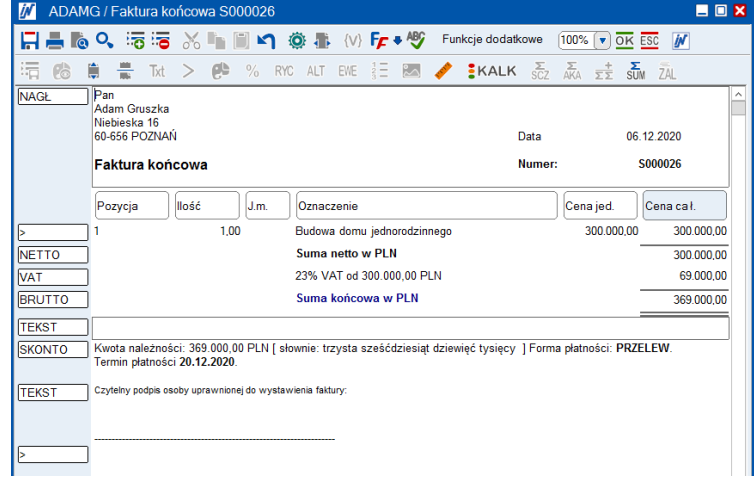

*Wszelkie prawa autorskie pozostają własnością IN-Software Polska Sp. z o.o.. Inne marki lub nazwy produktów są własnością ich właściciela. grudzień 2020 / Strona 6*

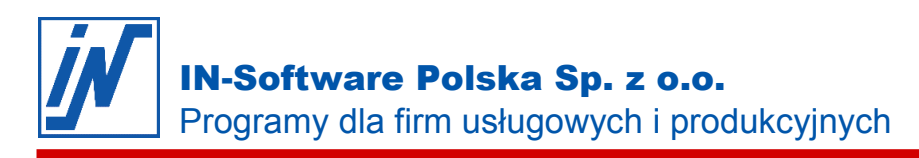

Przystępujemy do rozliczenia faktury końcowej z fakturą zaliczkową

- 6. Naciśnij raz lewym przyciskiem myszy na pozycji "TEKST" znajdującej się pomiędzy pozycjami "SKONTO" a "BRUTTO".
- 7. Wybierz przycisk "ZAL", który znajduje się po prawej stronie na pasku narzędzi.
- 8. Wciśnij zielony przycisk "Wstaw".
- 9. Za pomocą ikonki lupy znajdującej się przy polu "Numer faktury" przejdź do listy faktur zaliczkowych wystawionych dla tego klienta.
- 10. Zaznacz myszką właściwą fakturę zaliczkową i naciśnij zielony przycisk "OK".
- 11. W oknie "Edycja pozycji ZAL" wybierz ponownie "OK".
- 12. W oknie "Edycja zaliczek i potrąceń" wybierz ponownie "OK".
- 13. Uregulowana wcześniej zaliczka została odliczona od pełnej kwoty sprzedawanej usługi/towaru.

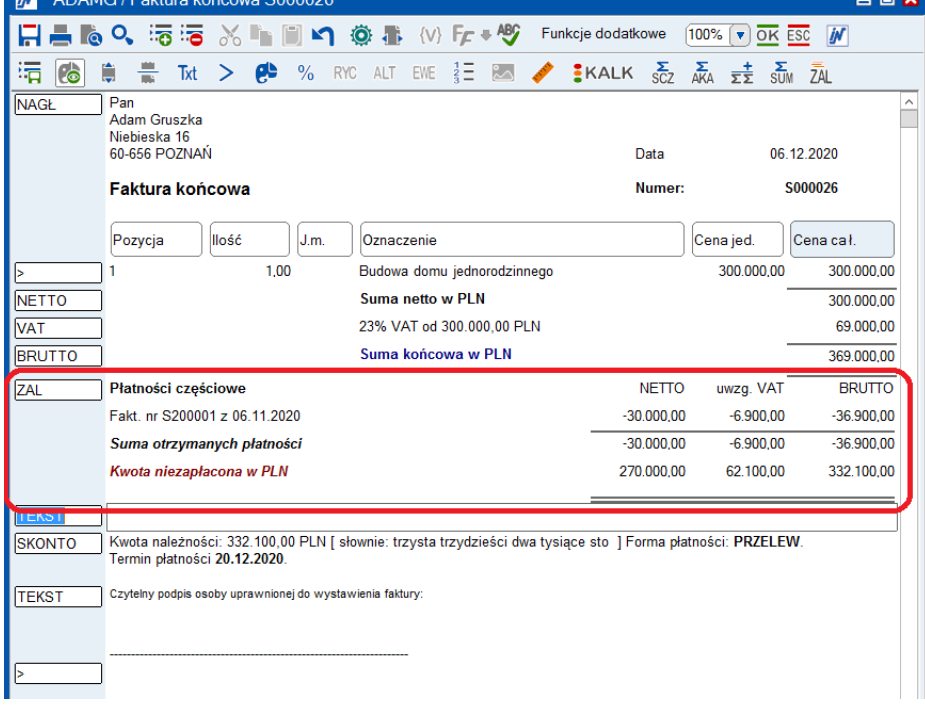